## **SOUTH DAKOTA COSMETOLOGY COMMISSION**

217 W. Missouri Ave., Pierre, SD 57501 Tel. 605.773.6193 Fax: 605.773.7175 cosmetology.sd.gov

## **EXAMINATION PAYMENT & REGISTRATION INSTRUCTIONS**

**Instructions:** To register for examination:

- 1. Complete the [contact information form](https://sdeforms.na2.adobesign.com/public/esignWidget?wid=CBFCIBAA3AAABLblqZhDZvmI1GRU4i9lbFolrPfnd8P0to1Pv-bwAdJp5yVNCS81dvVDBdfHDswNvZLXRXek*) (**if your email address is already on file with the Commission, [go to Step 4](#page-0-0)**)
- 2. Wait for confirmation from the Cosmetology Commission that your contact information has been processed. You will receive an email from an address ending in '@state.sd.us' (**be sure to check your spam folder**).
- 3. Create a user account by [clicking on this](https://apps.sd.gov/LD19Cosmetology/Renewals/index.aspx) link, then clicking on 'create new password':

## **South Dakota Cosmetology Commission**

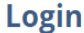

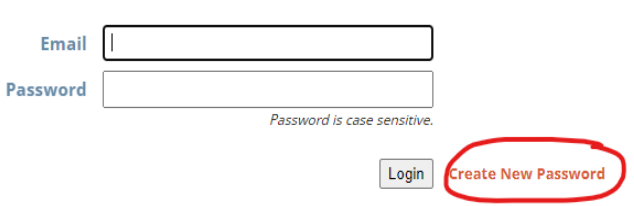

If you are a new user, please click "Create New Password" and a temporary password will be sent to your email on file with the Commission. If you do not have an email on file with the Commission, please complete the "Contact Information Form". The Commission office will then add an email to your account, and send you a confirmation email so you may register for an online account.

If you have forgotten your password, please click "Create New Password" and a temporary password will be sent to your email on file with the Commission. You will then be prompted to create a new password

You will then enter the email address you provided on your contact information form and click 'reset'. An email will be sent to you with a link to create a new password (**You must click this link and create a password within 1 hour).** 

<span id="page-0-0"></span>4. Log into your new account using your email address and new password:

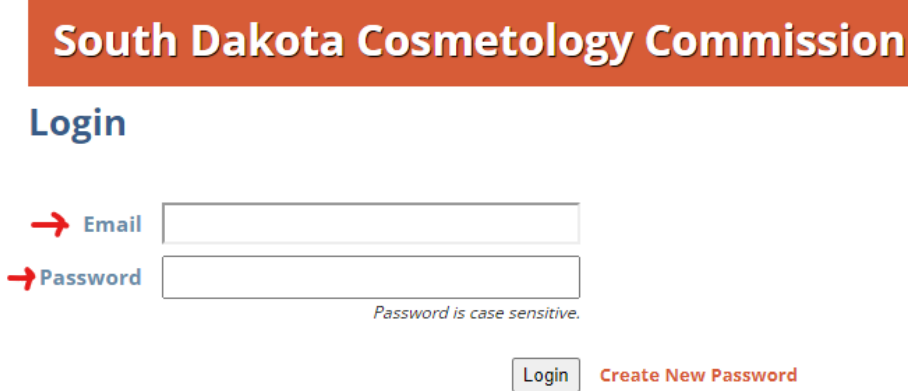

5. Click on 'Pay for an Application':

 $\Box$ 

 $\Box$ 

 $\hfill \square$ 

 $\Box$ 

 $\Box$ 

 $\Box$ 

Pay

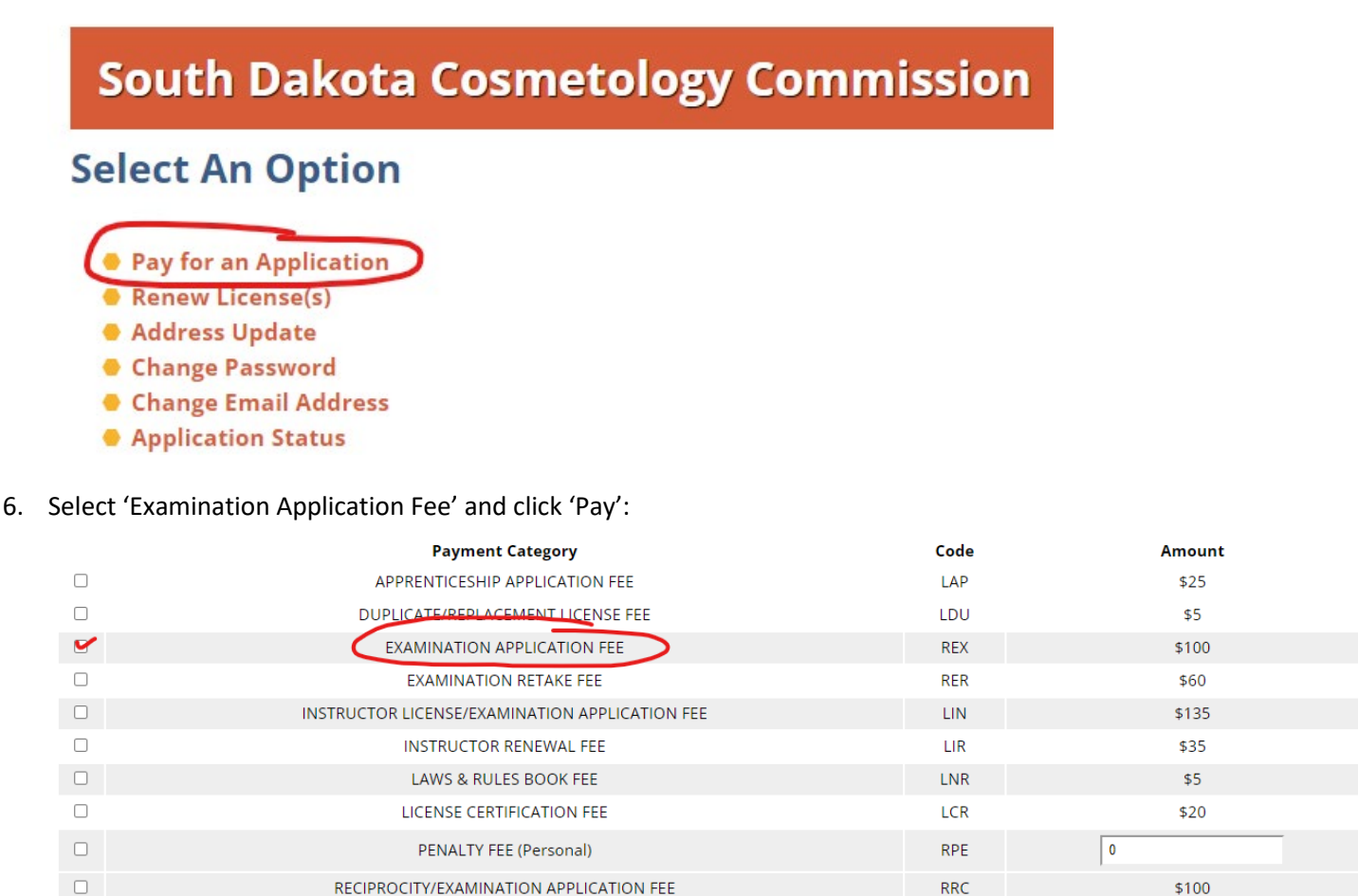

**Note: If you are applying for an instructor license, please select 'Instructor License/Examination Application Fee'**

7. Enter your credit or debit card details (Visa or Mastercard) and click "submit":

 $\mathbf{I}$ 

TEMPORARY LICENSE APPLICATION FEE (Personal)

NEW BOOTH/SALON PERMIT APPLICATION FEE

**REINSPECTION FEE** 

PRE-INSPECTION FEE

PENALTY FEE (Booth)

OTHER FEE (ROT)

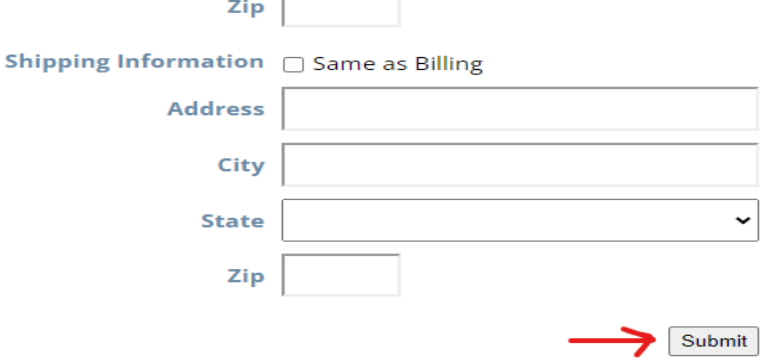

\$6

\$60

\$50

\$50

0

 $\boxed{0}$ 

LTP

LPN

 $\ensuremath{\mathsf{RIN}}$ 

**ROT** 

**RPE** 

**ROT** 

8. Once you have submitted your payment and received an email receipt, wait for an email from the Cosmetology Commission with details to register for examination on the examination vendor's website (Prov.com).

Note: You will receive an email from an address ending in '@state.sd.us' (**be sure to check your spam folder**).

9. Complete the [license agreement form](https://sdeforms.na2.adobesign.com/public/esignWidget?wid=CBFCIBAA3AAABLblqZhCnheedIrx9g8baCSdJNAj2fNOHjdTjsohAYQG9J08ehJdKlkMd2XTm1948aYdS7k0*) in order to receive your license in the mail once you pass your examination(s).